# Oracle® Banking Credit Facilities Process Management Collateral 360 User Guide

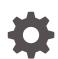

Release 14.7.2.0.0 F91681-01 December 2023

ORACLE

Oracle Banking Credit Facilities Process Management Collateral 360 User Guide, Release 14.7.2.0.0

F91681-01

Copyright © 2019, 2024, Oracle and/or its affiliates.

This software and related documentation are provided under a license agreement containing restrictions on use and disclosure and are protected by intellectual property laws. Except as expressly permitted in your license agreement or allowed by law, you may not use, copy, reproduce, translate, broadcast, modify, license, transmit, distribute, exhibit, perform, publish, or display any part, in any form, or by any means. Reverse engineering, disassembly, or decompilation of this software, unless required by law for interoperability, is prohibited.

The information contained herein is subject to change without notice and is not warranted to be error-free. If you find any errors, please report them to us in writing.

If this is software, software documentation, data (as defined in the Federal Acquisition Regulation), or related documentation that is delivered to the U.S. Government or anyone licensing it on behalf of the U.S. Government, then the following notice is applicable:

U.S. GOVERNMENT END USERS: Oracle programs (including any operating system, integrated software, any programs embedded, installed, or activated on delivered hardware, and modifications of such programs) and Oracle computer documentation or other Oracle data delivered to or accessed by U.S. Government end users are "commercial computer software," "commercial computer software documentation," or "limited rights data" pursuant to the applicable Federal Acquisition Regulation and agency-specific supplemental regulations. As such, the use, reproduction, duplication, release, display, disclosure, modification, preparation of derivative works, and/or adaptation of i) Oracle programs (including any operating system, integrated software, any programs embedded, installed, or activated on delivered hardware, and modifications of such programs), ii) Oracle computer documentation and/or iii) other Oracle data, is subject to the rights and limitations specified in the license contained in the applicable contract. The terms governing the U.S. Government's use of Oracle cloud services are defined by the applicable contract for such services. No other rights are granted to the U.S. Government.

This software or hardware is developed for general use in a variety of information management applications. It is not developed or intended for use in any inherently dangerous applications, including applications that may create a risk of personal injury. If you use this software or hardware in dangerous applications, then you shall be responsible to take all appropriate fail-safe, backup, redundancy, and other measures to ensure its safe use. Oracle Corporation and its affiliates disclaim any liability for any damages caused by use of this software or hardware in dangerous applications.

Oracle®, Java, MySQL and NetSuite are registered trademarks of Oracle and/or its affiliates. Other names may be trademarks of their respective owners.

Intel and Intel Inside are trademarks or registered trademarks of Intel Corporation. All SPARC trademarks are used under license and are trademarks or registered trademarks of SPARC International, Inc. AMD, Epyc, and the AMD logo are trademarks or registered trademarks of Advanced Micro Devices. UNIX is a registered trademark of The Open Group.

This software or hardware and documentation may provide access to or information about content, products, and services from third parties. Oracle Corporation and its affiliates are not responsible for and expressly disclaim all warranties of any kind with respect to third-party content, products, and services unless otherwise set forth in an applicable agreement between you and Oracle. Oracle Corporation and its affiliates will not be responsible for any loss, costs, or damages incurred due to your access to or use of third-party content, products, or services, except as set forth in an applicable agreement between you and Oracle.

## Contents

### 1 Preface

| 1 1 | About this Quide       | 1 1 |
|-----|------------------------|-----|
| 1.1 | About this Guide       | 1-1 |
| 1.2 | Audience               | 1-1 |
| 1.3 | Conventions Used       | 1-1 |
| 1.4 | Common Icons in OBCFPM | 1-1 |

### 2 Collateral 360

| 2.1 | Collateral 3 | 360                                 | 2-1  |
|-----|--------------|-------------------------------------|------|
|     | 2.1.1 Colla  | ateral 360 - Default RM View        | 2-3  |
|     | 2.1.1.1      | Overall Facility Limits             | 2-7  |
|     | 2.1.1.2      | Transactions                        | 2-8  |
|     | 2.1.1.3      | Overall Collateral                  | 2-10 |
|     | 2.1.1.4      | Released Collateral                 | 2-11 |
|     | 2.1.1.5      | Upcoming Events                     | 2-12 |
|     | 2.1.1.6      | Bank Deal Enablers                  | 2-13 |
|     | 2.1.1.7      | Breached Covenants                  | 2-14 |
|     | 2.1.2 Colla  | ateral 360 - Selected Party RM View | 2-14 |
|     | 2.1.2.1      | Overall Collateral                  | 2-20 |
|     | 2.1.2.2      | Released Collateral                 | 2-21 |
|     | 2.1.2.3      | Collateral Valuation List           | 2-22 |
|     | 2.1.2.4      | Transactions                        | 2-23 |
|     | 2.1.2.5      | Breached Covenants                  | 2-24 |
|     | 2.1.2.6      | Facility Summary                    | 2-25 |

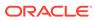

# 1 <u>Preface</u>

## 1.1 About this Guide

This guide helps you get familiar with the Collateral 360 interface in OBCFPM for performing necessary actions in the Collateral 360.

## 1.2 Audience

This guide is intended for the Credit Officers and the Relationship Managers responsible for collateral life-cycle management in OBCFPM.

## 1.3 Conventions Used

The following table lists the conventions that are used in this document.

| Convention      | Description                                                                                  |
|-----------------|----------------------------------------------------------------------------------------------|
| Bold            | Bold indicates:<br>• Field Name<br>• Screen Name<br>• Drop-down Options<br>• Other UX labels |
| Figure 1-1 Note | This icon indicates a Note.                                                                  |
| Note:           |                                                                                              |

Table 1-1 Conventions Used

## 1.4 Common Icons in OBCFPM

The following table describes the icons that are commonly used in OBCFPM:

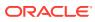

| Icons      |          | Purpose                      |
|------------|----------|------------------------------|
|            |          | To add new record.           |
| Figure 1-2 | Add      |                              |
|            |          |                              |
|            |          |                              |
| T          |          |                              |
|            |          |                              |
|            |          | To modify existing record.   |
| _          |          |                              |
| Figure 1-3 | Edit     |                              |
| 0          |          |                              |
|            |          |                              |
|            |          |                              |
|            |          | To delete a record.          |
|            |          |                              |
| Figure 1-4 | Delete   |                              |
| 78/17/2    |          |                              |
| 団          |          |                              |
| - Sum      |          |                              |
|            |          |                              |
|            |          | To select start or end date. |
| Figure 1-5 | Calendar |                              |
|            |          |                              |
|            |          |                              |
|            |          |                              |
|            |          |                              |
|            |          | To upload a record.          |
| Figure 1-6 | Upload   |                              |
|            |          |                              |
| Upload     |          |                              |
|            |          |                              |
|            |          |                              |
| -          |          |                              |

#### Table 1-2 Common Icons

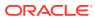

| Icons                     | Purpose                                    |
|---------------------------|--------------------------------------------|
|                           | To remove the record.                      |
| Figure 1-7 Remove         |                                            |
|                           |                                            |
| 面 Remove                  |                                            |
|                           |                                            |
|                           |                                            |
|                           | To change the screen layout to list view.  |
| Figure 1-8 List view      |                                            |
|                           |                                            |
|                           |                                            |
| And the second            |                                            |
|                           |                                            |
|                           | To change the screen layout to table view. |
| Figure 1-9 Table view     |                                            |
|                           |                                            |
| E                         |                                            |
|                           |                                            |
|                           | To change the screen layout to tree view.  |
|                           |                                            |
| Figure 1-10 Tree view     |                                            |
|                           |                                            |
| 6 <u>7</u> 8              |                                            |
|                           |                                            |
|                           | To view odit and delete a record           |
|                           | To view, edit, and delete a record.        |
| Figure 1-11 Action Button |                                            |
| 3                         |                                            |
| <i>81</i>                 |                                            |
|                           |                                            |
|                           |                                            |

### Table 1-2 (Cont.) Common Icons

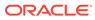

| Icons                      | Purpose                                       |
|----------------------------|-----------------------------------------------|
|                            | To hold the process.                          |
| Figure 1-12 Hold           |                                               |
|                            |                                               |
| Hold                       |                                               |
| Network Press              |                                               |
|                            |                                               |
|                            | To go back to the previous screen.            |
| Figure 1-13 Back           |                                               |
|                            |                                               |
| Back                       |                                               |
|                            |                                               |
|                            |                                               |
|                            | To go to the next data segment.               |
| Figure 1-14 Next           |                                               |
|                            |                                               |
| Next                       |                                               |
|                            |                                               |
|                            |                                               |
|                            | To save the captured information and exit the |
| Figure 1-15 Save and close | process window.                               |
|                            |                                               |
| Save & Close               |                                               |
| Save & Close               |                                               |
|                            |                                               |
|                            | To submit the task to next stage.             |
|                            |                                               |
| Figure 1-16 Submit         |                                               |
| Submit                     |                                               |
| Submit                     |                                               |
|                            |                                               |
|                            |                                               |

Table 1-2 (Cont.) Common Icons

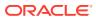

### Table 1-2 (Cont.) Common Icons

| Icons              | Purpose                                                     |
|--------------------|-------------------------------------------------------------|
|                    | To exit the window without saving the captured information. |
| Figure 1-17 Cancel |                                                             |
| Cancel             |                                                             |
|                    |                                                             |

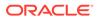

# 2 <u>Collateral 360</u>

## 2.1 Collateral 360

Collateral 360 is a smart interface in Oracle Banking Credit Facilities Process Management System (OBCFPM) which allows Relationship Manager (RM) to view all listed party's collateral information in single view. If RM has two or more party then those party's information will appear in each widget. The RM can choose required party and view only one party collateral information in RM view.

Collateral 360 has two RM view:

- 1. Collateral 360 Default RM View: This is the default RM view. In this screen collateral information available for all listed party's are displayed.
- Collateral 360 Selected Party RM View: If RM needs to view a particular party collateral information then RM can select required party ID and click RM view. The required party collateral information is displayed in selected party RM view.

To access Collateral 360:

1. Login to OBCFPM. Enter your User Name, Password and click Sign In.

| ORACLE                   |  |
|--------------------------|--|
| User Name NIDHI Password |  |
| Sign In                  |  |
|                          |  |

#### Figure 2-1 Login Screen

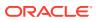

2. To launch the **Collateral 360** screen, navigate to **Collaterals > Collateral 360** from the left menu.

The Collateral 360 - Default RM view screen is displayed.

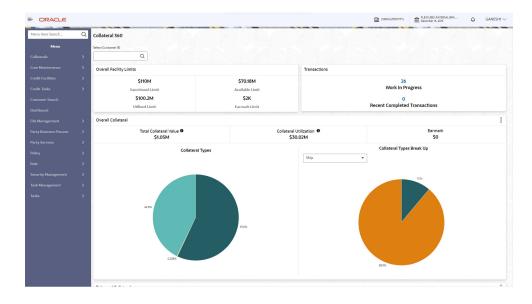

Figure 2-2 Collateral 360 - Default RM view

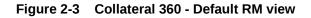

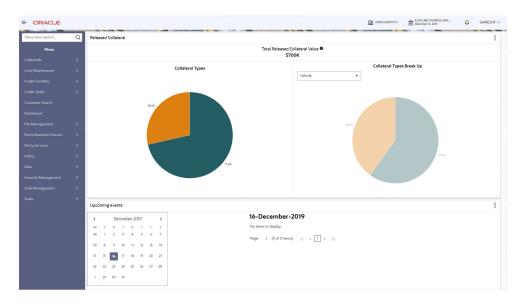

| ORACLE              | _ |                                           |                                            |                             | _ | ELEXCUBE UNIVERSAL BRA<br>December 16, 2019 | Ģ GANESH1 |
|---------------------|---|-------------------------------------------|--------------------------------------------|-----------------------------|---|---------------------------------------------|-----------|
| Menu Item Search    | Q | Bank Deal Enablers                        |                                            |                             |   |                                             |           |
| Menu                |   | Region                                    | Deal Enablers Type                         |                             |   |                                             |           |
|                     |   | Select Region 👻                           | Select Deal Enablers Type 🔹                |                             |   |                                             |           |
|                     |   | Field Investigation Agency                |                                            |                             |   |                                             |           |
|                     |   | Contact Number: 1234567890<br>Region: IN  | Email: abcd@gmail.com<br>Agency Code: FI01 | Rating: AA+<br>Agency Type: |   |                                             |           |
|                     |   | SLA Type:                                 | SLA Value:                                 |                             |   |                                             |           |
|                     |   | AONE AGENCY<br>Contact Number: 9999666699 | Email: ddd@gmail.com                       | Rating: AAA                 |   |                                             |           |
|                     |   | Region: IN<br>SLA Type:                   | Agency Code: EVAC01<br>SLA Value:          | Agency Type:                |   |                                             |           |
|                     |   | Page 1 of 7 (1-2 of 13 items)  <          | 1 2 3 4 5 7 <b>, </b> X                    |                             |   |                                             |           |
|                     |   | Breached Covenants                        |                                            |                             |   |                                             |           |
|                     |   | breached covenants                        |                                            |                             |   |                                             |           |
|                     |   |                                           |                                            |                             |   |                                             |           |
|                     |   |                                           |                                            |                             |   |                                             |           |
| Security Management |   | 100%                                      | NEED AC                                    | TION                        |   |                                             |           |
| Task Management     |   |                                           |                                            |                             |   |                                             |           |
| Tasks               |   |                                           |                                            |                             |   |                                             |           |

#### Figure 2-4 Collateral 360 - Default RM view

### 2.1.1 Collateral 360 - Default RM View

In Collateral 360 - Default RM View, collateral information available for all listed party's are displayed. The RM can view the details and plan the collateral activities for the party's in an efficient manner. The following additional screens are available in the RM view.

- Overall Facility Limits
- Transactions
- Overall Collateral
- Released Collateral
- Upcoming Events
- Bank Deal Enablers
- Breached Covenants

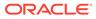

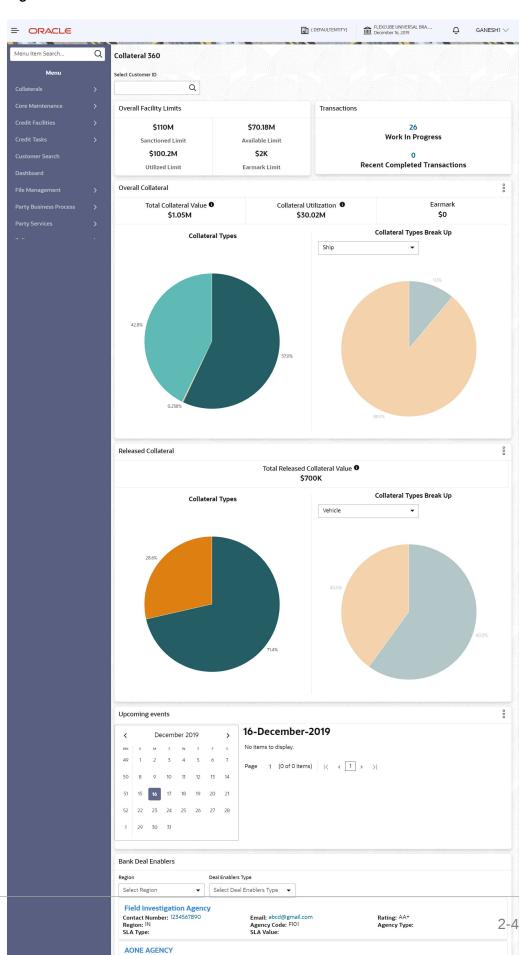

Figure 2-5 Collateral 360 - Default RM View

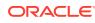

| Overall Facility Limits |                 |
|-------------------------|-----------------|
| \$110M                  | \$70.18M        |
| Sanctioned Limit        | Available Limit |
| \$100.2M                | \$2K            |
| Utilized Limit          | Earmark Limit   |

### Figure 2-6 Collateral 360 - RM View Overall Facility Limits

### Figure 2-7 Collateral 360 - RM View Transactions

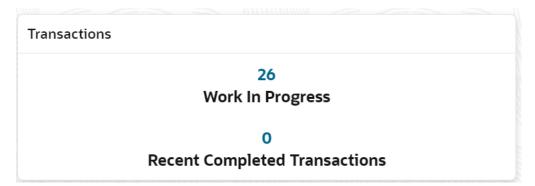

#### Figure 2-8 Collateral 360 - RM View Overall Collateral

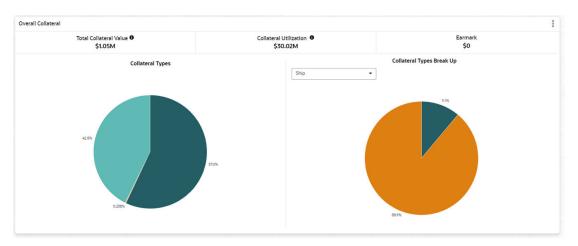

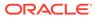

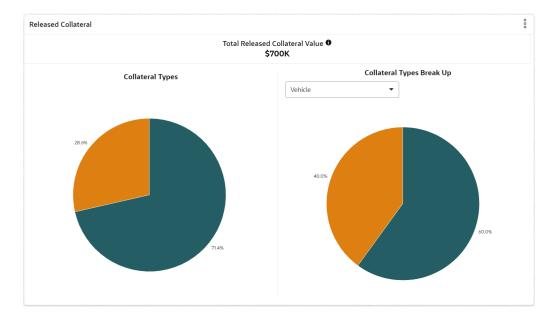

#### Figure 2-9 Collateral 360 - RM View Released Collateral

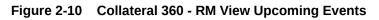

| er-2025                                    |
|--------------------------------------------|
| 31100703 Event name: review Customer name: |
|                                            |
|                                            |
| 33282965 Event name: review Customer name: |
| 31100695 Event name: review Customer name: |
| (1-3 of 4 items)  <                        |
|                                            |

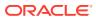

#### Figure 2-11 Collateral 360 - RM View Bank Deal Enablers

| egion                       | Deal Enablers Type                     |              |
|-----------------------------|----------------------------------------|--------------|
| Select Region 🔹             | Select Deal Enablers Ty <sub>l</sub> 🔻 |              |
| Field Investigation Ager    | ncy                                    |              |
| Contact Number: 1234567890  | Email: abcd@gmail.com                  | Rating: AA+  |
| Region: IN                  | Agency Code: FI01                      | Agency Type: |
| SLA Type:                   | SLA Value:                             |              |
| AONE AGENCY                 |                                        |              |
| Contact Number: 99996666699 | Email: ddd@gmail.com                   | Rating: AAA  |
| Region: IN                  | Agency Code: EVAC01                    | Agency Type: |
| SLA Type:                   | SLA Value:                             |              |

Figure 2-12 Collateral 360 - RM View Breached Covenants

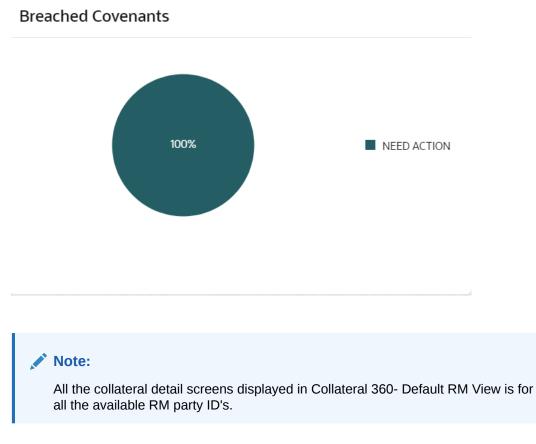

### 2.1.1.1 Overall Facility Limits

In Overall Facility Limits screen, the overall facility sanctioned limit details for all the party ID's along with available limit, utilized limit and earmark limit details for the facility are displayed. All the facility details are collated and displayed under respective fields as shown below.

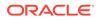

#### Figure 2-13 Overall Facility Limits

| Overall Facility Limits |                 |
|-------------------------|-----------------|
| \$110M                  | \$70.18M        |
| Sanctioned Limit        | Available Limit |
| \$100.2M                | \$2K            |
| Utilized Limit          | Earmark Limit   |

The facility limit details available in Overall Facility Limits are:

- Sanctioned Limit
- Available Limit
- Utilized Limit
- Earmark Limit

### 2.1.1.2 Transactions

Transactions screen displays the number of work in progress transactions collateral details for the list of collaterals the party has and are selected for review, ammend or release. Also, total number of recent completed transcations collateral details are displayed in this screen.

#### Figure 2-14 Transactions - RM View

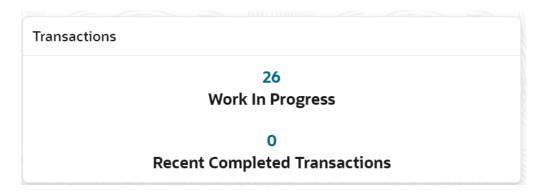

Click count in **Work In Progress**, the **Work In Progress Collateral List** screen is displayed. The work in progress collateral list displays the collateral type, transaction initiated date, collateral value and type of transaction that will be performed against each collateral.

**ORACLE**<sup>®</sup>

| rk in Pi<br>Filter | rogress Collateral List                                                                       |                                         |                                 |   |       |
|--------------------|-----------------------------------------------------------------------------------------------|-----------------------------------------|---------------------------------|---|-------|
| <u>Å</u>           | COL231351143<br>Collateral Type: Ship<br>Transaction Initiated Date: October 28,<br>2019      | Collateral Value: \$7,610.35<br>Status: | Type Of Transaction: Perfection | : |       |
|                    | COL231280991<br>Collateral Type: Insurance<br>Transaction Initiated Date: October 25,<br>2019 | Collateral Value:<br>Status:            | Type Of Transaction: Perfection | ÷ |       |
| T.                 | COL231280993<br>Collateral Type: Aircraft                                                     | Collateral Value:                       | Type Of Transaction: Perfection | : | Close |

Figure 2-15 Transactions - RM View Work in Progress Collateral List

Click count in **Recent Completed Transactions** in **Transactions** screen. The **Closed Collateral List** screen is displayed with all the closed collaterals.

Figure 2-16 Transactions - RM View Closed Collateral List

| Filter          |                                                                                          |                                                  |                                 |   |
|-----------------|------------------------------------------------------------------------------------------|--------------------------------------------------|---------------------------------|---|
|                 | COL231100701<br>Collateral Type: Ship<br>Transaction Initiated Date: October 11,<br>2019 | Collateral Value: \$200,000.00<br>Status: CLOSED | Type Of Transaction: Perfection | ÷ |
| <u>≜</u>        | COL231100703<br>Collateral Type: Ship<br>Transaction Initiated Date: October 11,<br>2019 | Collateral Value: \$100,000.00<br>Status: CLOSED | Type Of Transaction: Perfection | ÷ |
| <u></u><br>造 圖, | COL231100695<br>Collateral Type: Ship                                                    | Collateral Value: \$300,000.00                   | Type Of Transaction: Perfection |   |

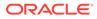

### 2.1.1.3 Overall Collateral

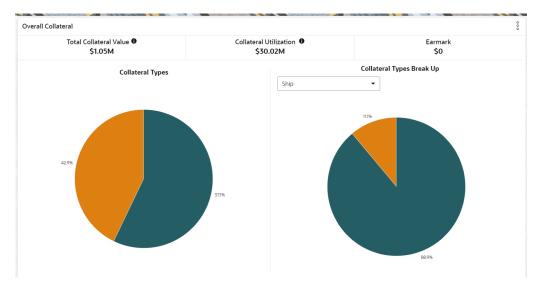

#### Figure 2-17 Overall Collateral

**Overall Collateral** screen displays the party's overall collateral value, collateral utilization, and earmark amount along with the details of contribution from different collateral types.

1. Click on the required section in the pie chart to view **Collaterals List** by its type.

The **Collateral List** is displayed based on selected collateral type.

| Filter       |                                |                         |                      |                                |
|--------------|--------------------------------|-------------------------|----------------------|--------------------------------|
| COL231100695 | Collateral Value: \$300,000.00 | Collateral<br>Category: | COMMERCIAL<br>VESSEL | :                              |
| COL231100703 | Collateral Value: \$100,000.00 | Collateral<br>Category: | COMMERCIAL<br>VESSEL | Insurance<br>Review<br>Release |
| COL231100691 | Collateral Value: \$500,000.00 | Collateral<br>Category: | PASSENGER<br>VEHICLE | Liquidation<br>SimplifiedAmend |

Figure 2-18 Collateral List

- 2. Click Collateral ID in Collateral List screen to view the Collateral Summary.
- 3. Click Action icon to initiate Insurance, Review, Release, or Liquidation process for the collateral and select the required option.
- 4. Click Close to exit Collateral List screen.
- 5. Select required **Collateral Type** from **Collateral Types Break Up** drop-down list to view the break up of collateral types.

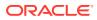

Contribution from each collateral category is displayed.

| Image: Collateral Type: Ship       Collateral Value: \$300,000.00       Collateral Collateral Commercial Commercial Category:         Collateral Type: Ship       Collateral Value: \$300,000.00       Collateral Commercial Category:       Commercial Commercial Category:         Coll       Collateral Type: Ship       Collateral Value: \$300,000.00       Collateral Category:       Commercial Category:         Coll       Coll       Collateral Category:       Collateral Category:       Collateral Category: | ÷ |
|----------------------------------------------------------------------------------------------------|---|
| Collateral Type: Ship Collateral Value: \$300,000.00 Collateral COMMERCIAL Category: VESSEL                                                                                                    | : |
| ▲                                                                                                    |   |
| Collateral Type: Ship Collateral Value: \$100,000.00 Collateral COMMERCIAL<br>Category: VESSEL                                                                                                    | : |
| ALIIII, COL231090687<br>Collateral Type: Ship Collateral Value: \$50,000.00 Collateral PASSENGER<br>Category: VESSEL                                                                                                    | : |

Figure 2-19 Overall Collateral - Contribution Details of Collateral Type

Note:

- a. You can click the required section in the break up pie chart to view the list of collaterals in selected category and initiate necessary process.
- b. For more information on list of available Collateral Types, refer Collateral Perfection User Manual Quick Initiation> Add Collateral > Collateral Type field.

### 2.1.1.4 Released Collateral

**Released Collateral** screen will show only the list of released / closed collaterals. The left screen will show released collaterals details based on **Collatral Types** and right screen will show released collaterals details based on **Collateral Types Break Up**. For more information on how to view **Collateral Types** and **Collateral Types Break UP** details, refer **Overall Collateral** section.

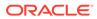

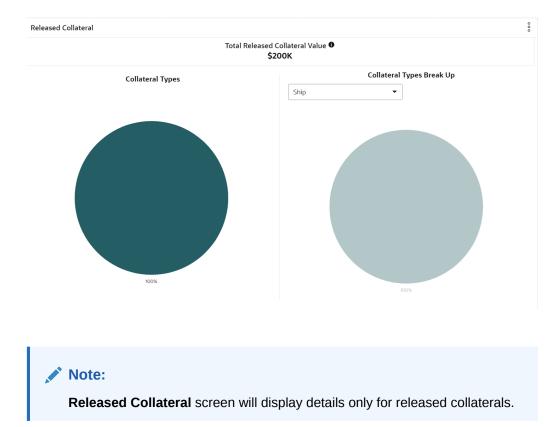

#### Figure 2-20 Released Collateral

### 2.1.1.5 Upcoming Events

| Jp | con | ning | ever | nts   |      |    |    |                                                  |                    |                |  |
|----|-----|------|------|-------|------|----|----|--------------------------------------------------|--------------------|----------------|--|
| <  |     | De   | ecem | ber : | 2025 |    | >  | 18-December-2025                                 |                    |                |  |
| wк | s   | М    | т    | W     | т    | F  | s  |                                                  | Event name: review | Customer name: |  |
| 19 |     | 1    | 2    | 3     | 4    | 5  | 6  | Status: INITIATED                                |                    |                |  |
| 50 | 7   | 8    | 9    | 10    | 11   | 12 | 13 | Collateral ID: COL233282965<br>Status: INITIATED | Event name: review | Customer name: |  |
| 51 | 14  | 15   | 16   | 17    | 18   | 19 | 20 | Collateral ID: COL231100695<br>Status: INITIATED | Event name: review | Customer name: |  |
| 52 | 21  | 22   | 23   | 24    | 25   | 26 | 27 | Page 1 of 2 (1-3 of 4 items)                     |                    |                |  |
| 1  | 28  | 29   | 30   | 31    |      |    |    |                                                  |                    |                |  |

Figure 2-21 Upcoming Events

Upcoming Events screen displays the upcoming collateral events such as Review and Release based on the event date specified during the collateral processes.

1. Click on the Collateral ID to view the Collateral Summary.

The Collateral Summary screen is displayed.

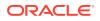

| ASIAN PAINTS L            | TD                |          |                          |                              |                      |                            |                                                                                       |                         |                                                               |
|---------------------------|-------------------|----------|--------------------------|------------------------------|----------------------|----------------------------|---------------------------------------------------------------------------------------|-------------------------|---------------------------------------------------------------|
| E Customer ID<br>00011231 | ि Documents<br>0  | <u>.</u> | Collate                  | eral Type                    | Collateral<br>COMMER | Category<br>CIAL VESSEL    | 前 Ownership Ty<br>Single                                                              | /pe                     |                                                               |
|                           |                   |          |                          | Sho                          | w More 🔻             |                            |                                                                                       |                         |                                                               |
| Sh<br>1<br>Collateral     | \$300K            | 1        | ority of<br>0<br>Total % | charge<br>100<br>Available % | 0<br>Proposed        | Covenants<br>0<br>Complied | 5<br>O<br>Breached                                                                    | 0<br>Active             | SURANCE<br>\$0.00<br>Total Amount                             |
| Linked Facilities De      | tails             | 8        | Owners                   | hip                          |                      |                            | Configured S                                                                          | Stage Status            |                                                               |
| Ν                         | o data to display |          |                          | 100%                         | ∎ AS                 | AN PAINTS LTD              | Risk Evaluatio<br>External Lega<br>External Valua<br>External Chec<br>Field Investiga | l Opinion<br>ation<br>k | Completed<br>Completed<br>Completed<br>Completed<br>Completed |

Figure 2-22 Collateral Summary

2. Click Close to exit the Collateral Summary screen.

### 2.1.1.6 Bank Deal Enablers

| egion                      | Deal Enablers Type         |              |  |
|----------------------------|----------------------------|--------------|--|
| Select Region 🔹            | Select Deal Enablers Tyj 🔹 |              |  |
| Field Investigation Agen   | су                         |              |  |
| Contact Number: 1234567890 | Email: abcd@gmail.com      | Rating: AA+  |  |
| Region: IN                 | Agency Code: FI01          | Agency Type: |  |
| SLA Type:                  | SLA Value:                 |              |  |
| AONE AGENCY                |                            |              |  |
| Contact Number: 9999666699 | Email: ddd@gmail.com       | Rating: AAA  |  |
| Region: IN                 | Agency Code: EVAC01        | Agency Type: |  |
| SLA Type:                  | SLA Value:                 |              |  |

Bank Deal Enablers screen displays the list of external agencies which valuated the party collaterals during different processes in Collateral Life-Cycle Management.

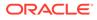

### 2.1.1.7 Breached Covenants

**Breached Covenants** 

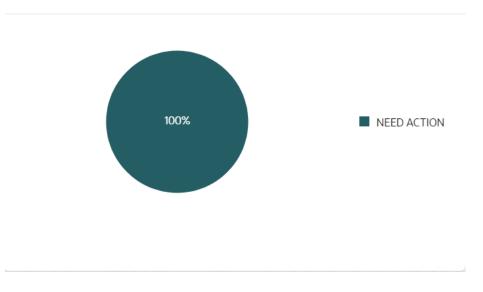

#### Figure 2-24 Breached Covenants - Breached Covenants Details

Breached Covenants screen provides an insight about the breached covenants status by displaying the percentage of breached, complied, and due covenants.

1. Click on the required section in the pie chart to view detailed information.

The Covenant List of selected category is displayed as shown below.

| ASSETINSURANCE              |                                  |                        | : |
|-----------------------------|----------------------------------|------------------------|---|
| Linked Entity: COL231090687 | Next Due Date: October 26, 2019  | Frequency: FORTNIGHTLY | • |
| MAXLTV                      |                                  |                        | : |
| Linked Entity: COL231100691 | Next Due Date: November 11, 2019 | Frequency: MONTHLY     | - |

#### Figure 2-25 Covenant List

- 2. Click Action icon in the covenant record to perform necessary actions.
- 3. Click Close to exit Covenant List screen.

### 2.1.2 Collateral 360 - Selected Party RM View

Collateral 360 - Selected Party RM View, RM can view collateral information available for a particular party by clicking search in **Select Customer ID**. Select required party ID from the list of party ID's displayed and click **RM view**.

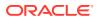

The required party collateral information is dispalyed in selected party RM view.

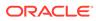

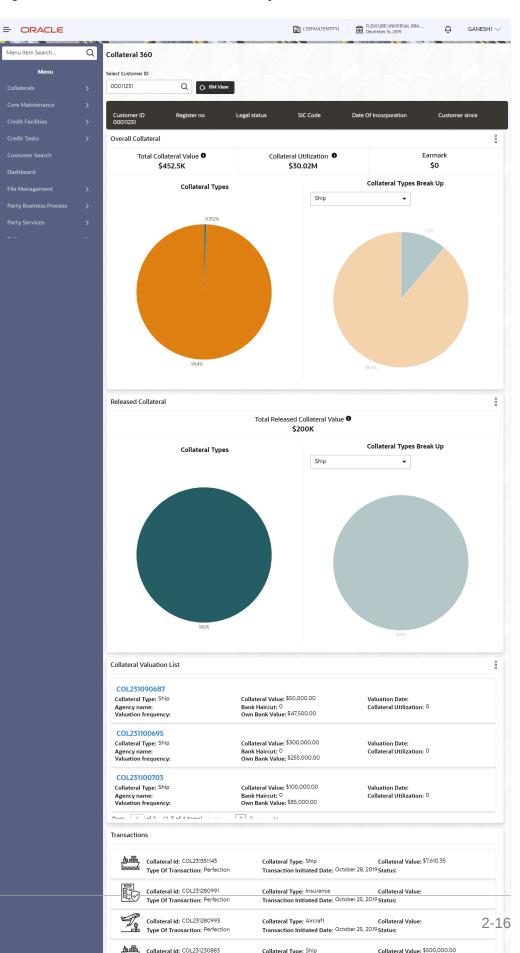

ORACLE

Figure 2-26 Collateral 360 - Selected Party RM View

The Collateral details are fetched for the selected party and displayed in the RM view in the following screens.

- Overall Collateral
- Released Collateral
- Collateral Valuation List
- Breached Covenants
- Transactions
- Facility Summary

#### Figure 2-27 Collateral 360 - Overall Collateral

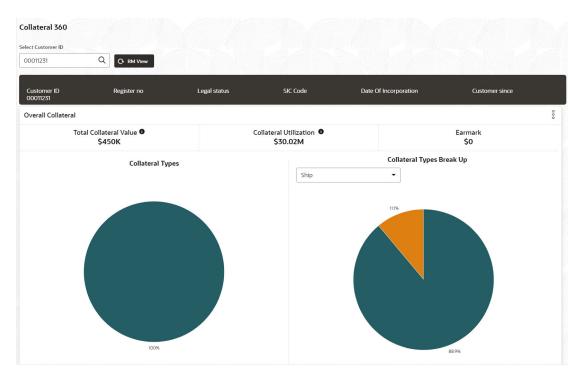

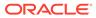

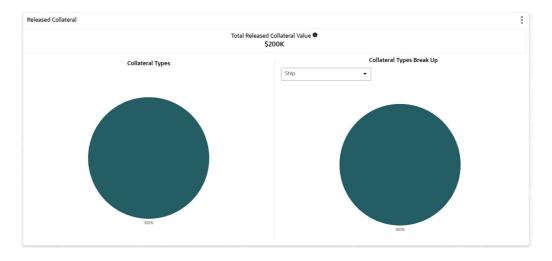

#### Figure 2-28 Collateral 360 - Released Collateral

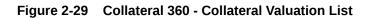

| ollateral Valuation List                                      |                                                                                                |                                              |  |
|---------------------------------------------------------------|------------------------------------------------------------------------------------------------|----------------------------------------------|--|
| COL231100695                                                  |                                                                                                |                                              |  |
| Collateral Type: Ship<br>Agency name:<br>Valuation frequency: | Collateral Value: \$300,000.00<br>Bank Haircut: 0<br>Own Bank Value: \$255,000.00              | Valuation Date:<br>Collateral Utilization: 0 |  |
| COL231100703                                                  |                                                                                                |                                              |  |
| Collateral Type: Ship<br>Agency name:<br>Valuation frequency: | <b>Collateral Value:</b> \$100,000.00<br>Bank Haircut: 0<br><b>Own Bank Value:</b> \$85,000.00 | Valuation Date:<br>Collateral Utilization: 0 |  |
| COL231090687                                                  |                                                                                                |                                              |  |
| Collateral Type: Ship<br>Agency name:<br>Valuation frequency: | Collateral Value: \$50,000.00<br>Bank Haircut: 0<br>Own Bank Value: \$47,500.00                | Valuation Date:<br>Collateral Utilization: 0 |  |

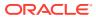

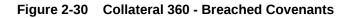

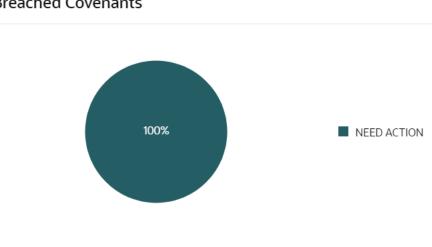

### Breached Covenants

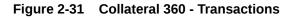

| ransactio  | ons                                                            |                                                                                            |                                         |
|------------|----------------------------------------------------------------|--------------------------------------------------------------------------------------------|-----------------------------------------|
| <u>≜</u>   | Collateral Id: COL231351143<br>Type Of Transaction: Perfection | Collateral Type: Ship<br>Transaction Initiated Date: October 28,<br>2019                   | Collateral Value: \$7,610.35<br>Status: |
|            | Collateral Id: COL231280991<br>Type Of Transaction: Perfection | Collateral Type: Insurance<br>Transaction Initiated Date: October 25,<br>2019              | Collateral Value:<br>Status:            |
|            | Collateral Id: COL231280993<br>Type Of Transaction: Perfection | <b>Collateral Type:</b> Aircraft<br><b>Transaction Initiated Date:</b> October 25,<br>2019 | Collateral Value:<br>Status:            |
| <u>ఉ</u> 画 | Collateral Id: COL231230883                                    | Collateral Type: Ship                                                                      | Collateral Value: \$500,000.00          |

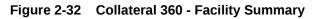

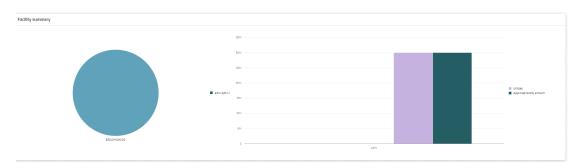

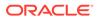

For information on data displayed in each screen, refer the corresponding topics.

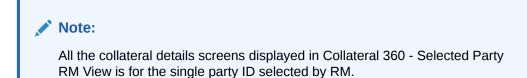

### 2.1.2.1 Overall Collateral

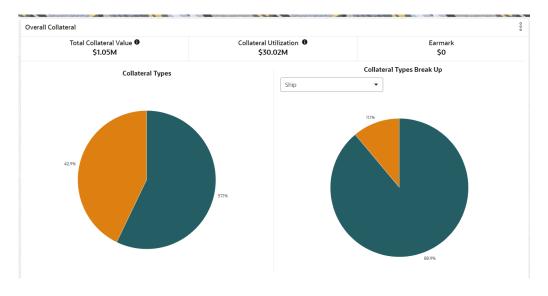

Figure 2-33 Overall Collateral

**Overall Collateral** screen displays the party's overall collateral value, collateral utilization, and earmark amount along with the details of contribution from different collateral types.

1. Click on the required section in the pie chart to view Collaterals List by its type.

The Collateral List is displayed based on selected collateral type.

Figure 2-34 Collateral List

| Filter    |                                       |                                |                         |                      |                                |
|-----------|---------------------------------------|--------------------------------|-------------------------|----------------------|--------------------------------|
| <u>≜</u>  | COL231100695<br>Collateral Type: Ship | Collateral Value: \$300,000.00 | Collateral<br>Category: | COMMERCIAL (         | :                              |
|           |                                       |                                | 8,-                     |                      | Insurance                      |
| ≜.⊞.<br>₩ | COL231100703<br>Collateral Type: Ship | Collateral Value: \$100,000.00 | Collateral<br>Category: | COMMERCIAL<br>VESSEL | Review                         |
|           | COL231100691                          |                                |                         |                      | Release                        |
| -> ₽      | Collateral Type: Vehicle              | Collateral Value: \$500,000.00 | Collateral<br>Category: | PASSENGER<br>VEHICLE | Liquidation<br>SimplifiedAmend |

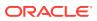

- 2. Click Collateral ID in Collateral List screen to view the Collateral Summary.
- 3. Click Action icon to initiate Insurance, Review, Release, or Liquidation process for the collateral and select the required option.
- 4. Click Close to exit Collateral List screen.
- Select required Collateral Type from Collateral Types Break Up drop-down list to view the break up of collateral types.

Contribution from each collateral category is displayed.

#### Figure 2-35 Overall Collateral - Contribution Details of Collateral Type

| ip            |                                       |                                |                         |                      |   |  |
|---------------|---------------------------------------|--------------------------------|-------------------------|----------------------|---|--|
| <b>Filter</b> |                                       |                                |                         |                      |   |  |
|               | COL231100695<br>Collateral Type: Ship | Collateral Value: \$300,000.00 | Collateral<br>Category: | COMMERCIAL<br>VESSEL | : |  |
| a             | COL231100703<br>Collateral Type: Ship | Collateral Value: \$100,000.00 | Collateral<br>Category: | COMMERCIAL<br>VESSEL | : |  |
|               | COL231090687<br>Collateral Type: Ship | Collateral Value: \$50,000.00  | Collateral<br>Category: | PASSENGER<br>VESSEL  | : |  |

#### Note:

- a. You can click the required section in the break up pie chart to view the list of collaterals in selected category and initiate necessary process.
- For more information on list of available Collateral Types, refer Collateral Perfection User Manual Quick Initiation> Add Collateral > Collateral Type field.

### 2.1.2.2 Released Collateral

**Released Collateral** screen will show only the list of released / closed collaterals. The left screen will show released collaterals details based on **Collateral Types** and right screen will show released collaterals details based on **Collateral Types Break Up**. For more information on how to view **Collateral Types** and **Collateral Types Break UP** details, refer **Overall Collateral** section.

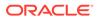

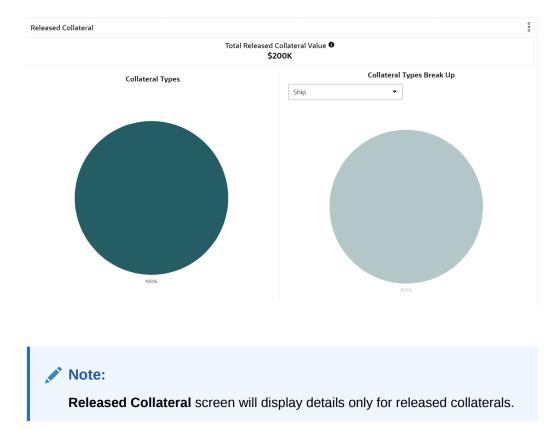

#### Figure 2-36 Released Collateral

## 2.1.2.3 Collateral Valuation List

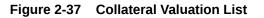

| COL231100695                                                  |                                                                                                |                                              |  |
|---------------------------------------------------------------|------------------------------------------------------------------------------------------------|----------------------------------------------|--|
| Collateral Type: Ship<br>Agency name:<br>Valuation frequency: | Collateral Value: \$300,000.00<br>Bank Haircut: 0<br>Own Bank Value: \$255,000.00              | Valuation Date:<br>Collateral Utilization: 0 |  |
| COL231100703                                                  |                                                                                                |                                              |  |
| Collateral Type: Ship<br>Agency name:<br>Valuation frequency: | <b>Collateral Value:</b> \$100,000.00<br>Bank Haircut: 0<br><b>Own Bank Value:</b> \$85,000.00 | Valuation Date:<br>Collateral Utilization: 0 |  |
| COL231090687                                                  |                                                                                                |                                              |  |
| Collateral Type: Ship                                         | Collateral Value: \$50,000.00                                                                  | Valuation Date:                              |  |
| Agency name:<br>Valuation frequency:                          | Bank Haircut: 0<br>Own Bank Value: \$47,500.00                                                 | Collateral Utilization: 0                    |  |

Collateral Valuation List screen displays the collateral that is valuated by external agencies, the valuation details from all the agencies are listed in this screen.

1. Click on the **Collateral ID** to view the **Collateral Summary**.

The Collateral Summary screen is displayed.

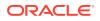

| ASIAN PAINTS LTD        |                                         |                             |                                     |                            |                                   |                   |                                    |  |  |
|-------------------------|-----------------------------------------|-----------------------------|-------------------------------------|----------------------------|-----------------------------------|-------------------|------------------------------------|--|--|
| Customer ID<br>00011231 | 卧 Documents<br>0                        | <b>Collateral T</b><br>Ship | ype 🗍 Collateral<br>COMMER          | Category<br>CIAL VESSEL    | 面 Ownership Ty<br>Single          | be                |                                    |  |  |
|                         |                                         |                             | Show More 🔻                         |                            |                                   |                   |                                    |  |  |
| Sh<br>1<br>Collateral   | ip<br>\$300K 1<br>Collateral Value Posi |                             | rge<br>100 0<br>vailable % Proposed | Covenants<br>0<br>Complied | S<br>O<br>Breached                | lr<br>O<br>Active | nsurance<br>\$0.00<br>Total Amount |  |  |
| inked Facilities De     | etails                                  | % Ownership                 |                                     |                            | Configured St                     | age Status        |                                    |  |  |
|                         |                                         |                             |                                     |                            | Risk Evaluation                   |                   | Completed<br>Completed             |  |  |
| N                       | o data to display                       |                             | 100% ASI                            | AN PAINTS LTD              | External Valuat<br>External Check |                   | Completed<br>Completed             |  |  |
|                         |                                         |                             |                                     |                            | Field Investigat                  | ion               | Completed                          |  |  |

Figure 2-38 Collateral Summary

2. Click Close to exit the Collateral Summary screen.

### 2.1.2.4 Transactions

| Fransactio | ons                                                            |                                                                               |                                         |
|------------|----------------------------------------------------------------|-------------------------------------------------------------------------------|-----------------------------------------|
|            | Collateral Id: COL231351143<br>Type Of Transaction: Perfection | Collateral Type: Ship<br>Transaction Initiated Date: October 28,<br>2019      | Collateral Value: \$7,610.35<br>Status: |
|            | Collateral Id: COL231280991<br>Type Of Transaction: Perfection | Collateral Type: Insurance<br>Transaction Initiated Date: October 25,<br>2019 | Collateral Value:<br>Status:            |
|            | Collateral Id: COL231280993<br>Type Of Transaction: Perfection | Collateral Type: Aircraft<br>Transaction Initiated Date: October 25,<br>2019  | Collateral Value:<br>Status:            |
| 虛빠         | Collateral Id: COL231230883                                    | Collateral Type: Ship                                                         | Collateral Value: \$500,000.00          |

**Transactions** screen displays the list of transactions done on the collateral with collateral type, transaction initiated date and collateral value. For more information on **Transactions** screen details, refer **Collateral 360 - Default RM View > Transactions** section.

- 1. Click Action icon in the transaction record to perform necessary actions.
- 2. Click on the **Collateral ID** to view the **Collateral Summary**.

The Collateral Summary screen is displayed.

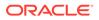

| ASIAN PAINTS LTD                        |                            |                         |              |                                         |               |                            |                |             |                        |
|-----------------------------------------|----------------------------|-------------------------|--------------|-----------------------------------------|---------------|----------------------------|----------------|-------------|------------------------|
| E Customer ID E Documents<br>00011231 0 |                            | Collateral Type<br>Ship |              | Dilateral Category<br>COMMERCIAL VESSEL |               | m Ownership Type<br>Single |                |             |                        |
|                                         |                            |                         |              | Sho                                     | w More 🔻      |                            |                |             |                        |
| S                                       | Ship                       | Se                      | eniority of  | charge                                  |               | Covenants                  | 5              | Ir          | surance                |
| 1<br>Collateral                         | \$300K<br>Collateral Value | 1<br>Position           | 0<br>Total % | 100<br>Available %                      | 0<br>Proposed | 0<br>Complied              | 0<br>Breached  | 0<br>Active | \$0.00<br>Total Amount |
| Linked Facilities Details               |                            |                         | 8 Ownership  |                                         |               | Configured Stage Status    |                |             |                        |
|                                         |                            |                         |              |                                         |               |                            | Risk Evaluatio | on          | Completed              |
|                                         |                            |                         |              |                                         |               |                            | External Lega  | al Opinion  | Completed              |
|                                         | No data to display         |                         |              | 100%                                    |               | PAINTS LTD                 | External Valu  | ation       | Completed              |
|                                         |                            |                         |              |                                         |               |                            | External Chee  | :k          | Completed              |
|                                         |                            |                         |              |                                         |               |                            | Field Investig | ation       | Completed              |

Figure 2-40 Collateral Summary

3. Click Close to exit the Collateral Summary screen.

### 2.1.2.5 Breached Covenants

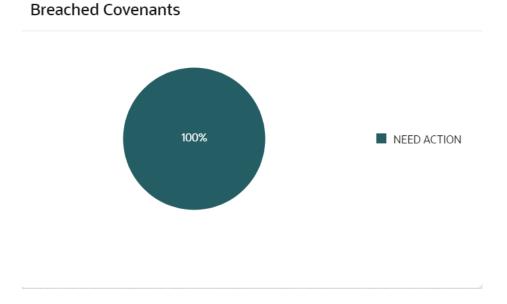

Figure 2-41 Breached Covenants - Breached Covenants Details

Breached Covenants screen provides an insight about the breached covenants status by displaying the percentage of breached, complied, and due covenants.

1. Click on the required section in the pie chart to view detailed information.

The Covenant List of selected category is displayed as shown below.

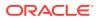

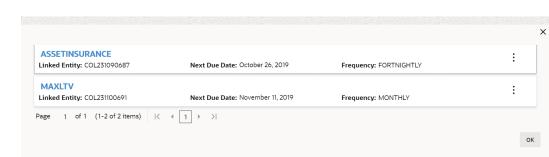

Figure 2-42 Covenant List

- 2. Click Action icon in the covenant record to perform necessary actions.
- 3. Click Close to exit Covenant List screen.

### 2.1.2.6 Facility Summary

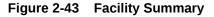

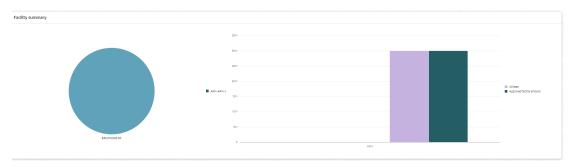

**Facility Summary** screen displays the liability amount sanctioned, utilized, and overutilized against the collaterals in all the categories maintained in the system, such as Guarantee, Term Loan, Working Capital, and Letter of Credit.

### Note:

All the amounts displayed in the pie chart are in collateral currency.

**1.** Click on the required category in the pie chart to view more information about the specific facility category.

The data for the selected category are displayed.

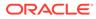

Figure 2-44 Facility Category Details

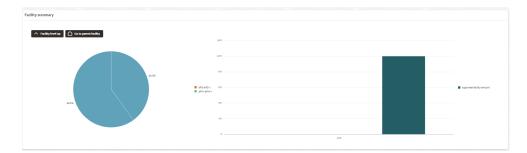

- 2. Click on the required category in the pie chart to view further information about the displayed categories.
- 3. Click **Facility Level Up** to view the previous category information.
- 4. Click Go to Parent Facility to view the parent facility.